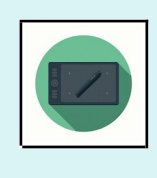

# **Construire une frise chronologique imprimable.**

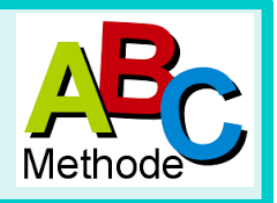

## **1) Se rendre sur le site** : [http://www.frisechronos.fr](http://www.frisechronos.fr/)

2) **cliquer cliquez pour commencer** > Sur :

### **3) Régler les propriétés (cadre à gauche de la page).**

#### Document.

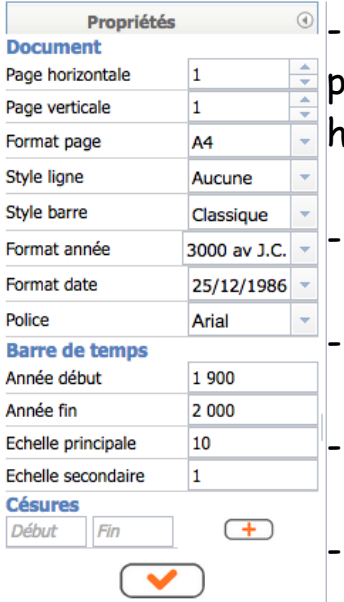

Pour que votre frise puisse être imprimée sur un format A4 (21 par 29,7 cm), laisser les valeurs suivantes par défaut : page  $h$ orizontale : 1 ; page verticale : 1, format page : A4.

- **Style ligne** : sélectionner « principale ».

Style barre : sélectionner « classique avec flèche ».

format année : laisser l'indication par défaut (3000 av. J.-C.)

- format date : laisser l'indication par défaut (jj/mm/aaaa).

### - **police** : sélectionner trebuchet MS

Barre de temps.

- **Année début** : mettez la date à laquelle vous souhaitez que votre frise commence.

Exemple : le premier évènement que vous souhaitez mettre a eu lieu en novembre 1914. Vous pourrez faire commencer votre frise en 1900 ou 1910 en fonction de l'échelle principale.

- **Année fin** : indiquez la date à laquelle vous souhaitez que votre frise se termine. Exemple : le dernier évènement que vous souhaitez mettre a eu lieu en 1981. Vous pourrez terminer votre frise en 1985, 1990 ou 2000 en fonction de l'échelle principale.

- **Echelle principale :** elle est à choisir en fonction du nombre d'années qui doivent figurer sur votre frise. L'unité est l'année.

 $\rightarrow$  Si vous devez représenter 100 ans, l'échelle principale sera de 10.

 $\rightarrow$  Si vous devez représenter 5000 ans, l'échelle principale sera de 500.

- **Echelle secondaire** : elle permet d'affiner et de faciliter la lecture de la frise. Elle correspond au dixième ou au cinquième de l'échelle principale.

 $\rightarrow$  Si votre échelle principale est de 100, l'échelle secondaire pourra être de 10.

 $\rightarrow$  Si votre échelle principale est de 500, l'échelle secondaire pourra être de 100.

Exemple avec échelle principale 500, échelle secondaire 100 :

 $3000 \text{ dy} + C$  $1000$  av  $\pm C$ 1000 1500 2000

- **Si vous souhaitez « couper »** la frise (parce que seules 2 périodes, éloignées l'une de l'autre, vous intéressent), vous pouvez introduire une césure en précisant ses dates de début et de fin.

- **Cliquer sur**  $\sqrt{\phantom{a}}$  pour valider vos choix.

#### → Utiliser la barre d'outils (en haut)

→ L'icône **II •** vous permet de créer un événement. Choisissez « créer un évènement classique » et, à gauche, entrez la date de l'évènement ainsi que son nom (dans la case « entrer votre texte »). Laissez l'attache en position centrale.

Si vous souhaitez que votre évènement soit **associé à une image**, cochez la case « avec image », puis cliquez sur le « + » et sélectionnez votre image (elle doit être enregistrée sur votre tablette ou sur une clé USB).

Validez en cliquant sur  $\vee$ 

### **L'icône vous permet de créer une période.**

 Choisissez la présentation qui vous convient et complétez le cadre. Si votre frise contient beaucoup de dates, préférez « sans attache ».

**Validez**

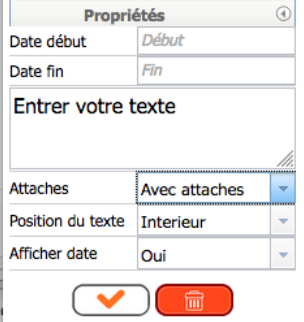

 $|T|$ 

 $\rightarrow$  Si vous souhaitez introduire un texte supplémentaire, cliquez sur

Si vous souhaitez **ajouter une image,** cliquez sur :

 $\rightarrow$  Si vous souhaitez regrouper des évènements dans un même cadre, cliquez sur

Vous pouvez **modifier la police** d'écriture, l'alignement et la couleur du texte :

 $\boxed{12}$   $\boxed{A}$   $\ast$   $\boxed{3}$   $\ast$  **G**  $I$  **S**  $\equiv$   $\equiv$   $\equiv$ 

Vous pouvez **modifier** la couleur et l'épaisseur des **cadres** :

 $\rightarrow$  Vous pouvez ajouter une ligne, une flèche (pour établir des liens entre les évènements par exemple) en cliquant sur :

 $\rightarrow$  Enregistrez votre travail!

### **- Si vous n'avez pas terminé :** cliquez sur

 Vérifiez que votre fichier est enregistré sur la tablette ou sur la clé USB (et non sur le réseau). Si le fichier est sur le réseau, copiez-le sur votre tablette ou sur votre clé.

 $\rightarrow$  Quand vous voudrez terminer votre frise, vous retournerez sur le site et vous cliquerez sur  $\sqrt{p}$  pour sélectionner le fichier \*.bin

- **Si vous avez terminé :**

 $\rightarrow$  pour l'enregistrer au format PDF, cliquez sur :  $\mathbb{A}$ 

 $\rightarrow$  pour l'enregistrer au format image (pratique pour utiliser votre frise dans un document libre office), cliquez sur :

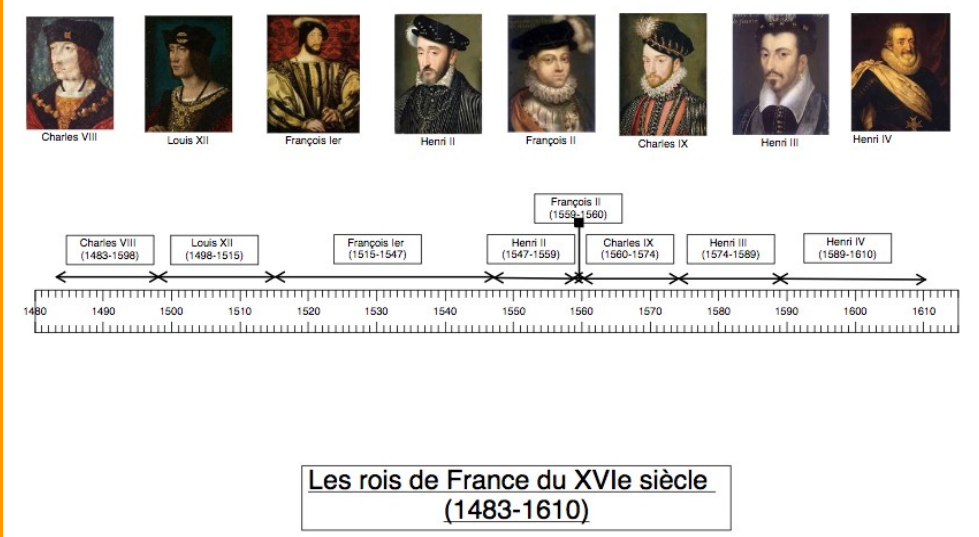

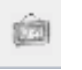

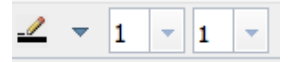

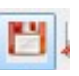